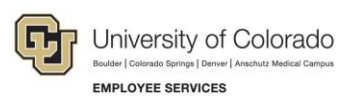

# Human Capital Management: Step-by-Step Guide

# <span id="page-0-0"></span>**Creating or Updating a Non-Person Profile**

When creating positions you may want to create a non-person profile (NPP) to generate details needed for posting the position for recruiting.

## **Table of Contents**

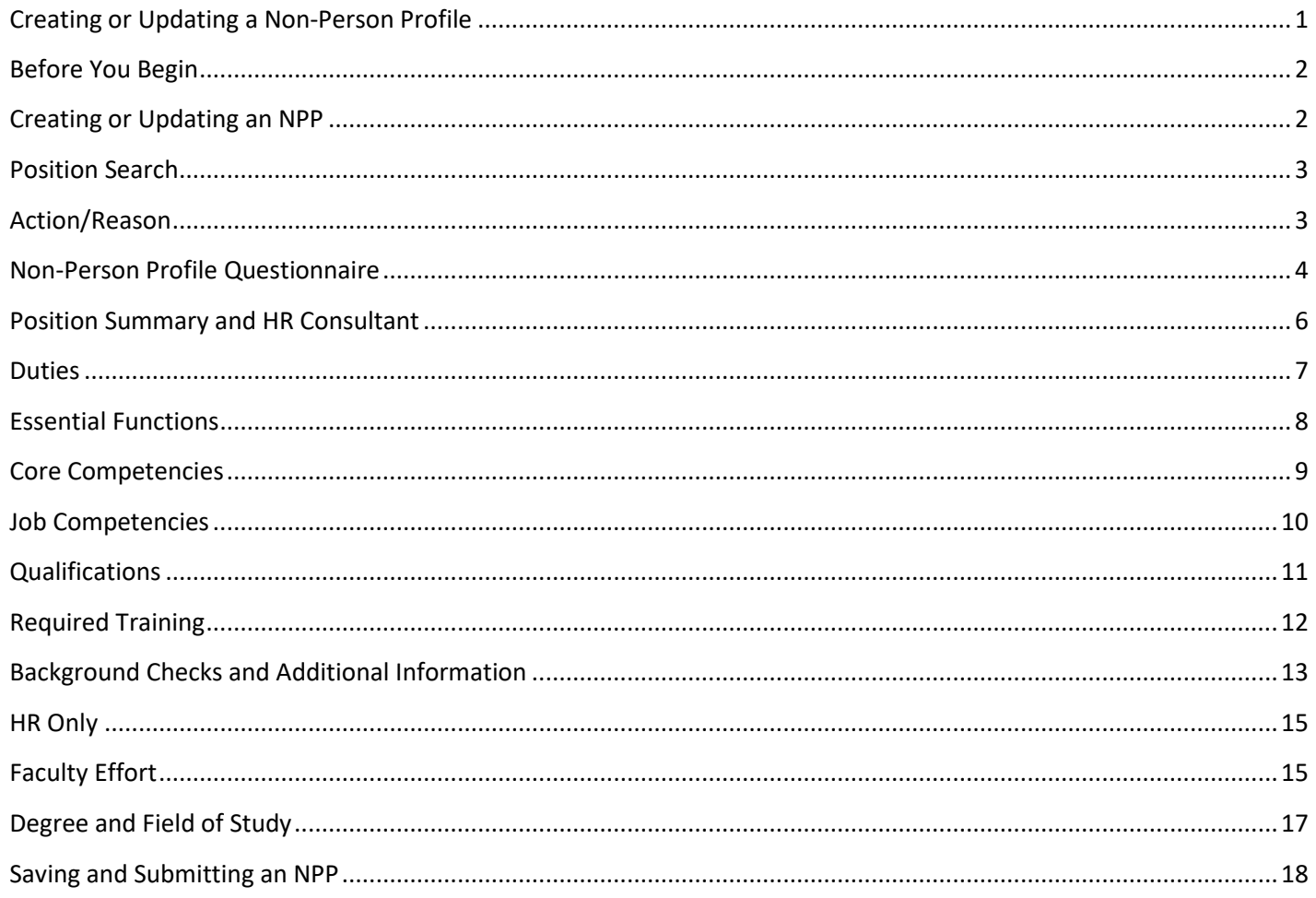

## <span id="page-1-0"></span>**Before You Begin**

You should have a position number of an existing position. You cannot create an NPP for a position that has not been created yet. Refer to *Creating a Position with Funding Step-by-Step Guide* for information about creating positions.

**Caution:** Although you will see fields related to the position, **do not** update the position itself. Any updates to position must be made through the position page, not through an ePAR transaction. Position changes include job code, business unit, title, standard hours/FTE, full/part-time indicator, classified indicator, location, department and reports to. If you want to update a position, refer to *Updating a Position Step-by-Step Guide*, which describes the process through Non-Pay Actions> Position Management. If you want to update funding, refer to *Making a Funding Entry Step-by-Step Guide*.

## <span id="page-1-1"></span>**Creating or Updating an NPP**

To create or update an NPP:

- 1. Navigate to Pay Actions.
	- a. Go to HCM Community Users dashboard: **NavBar**> **CU Resources**> **Business Tools**> **HCM**> **Employee Self Service**> **HCM Community Users**.

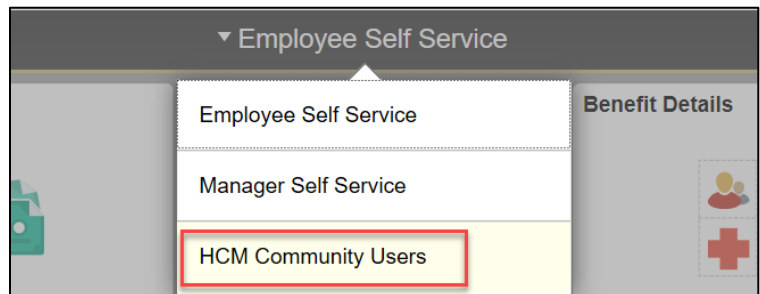

The HCM Community Users dashboard appears.

- b. Click the **Pay Actions** tile.
- c. Under ePAR Non-Person Profile (NPP), click **Add**.

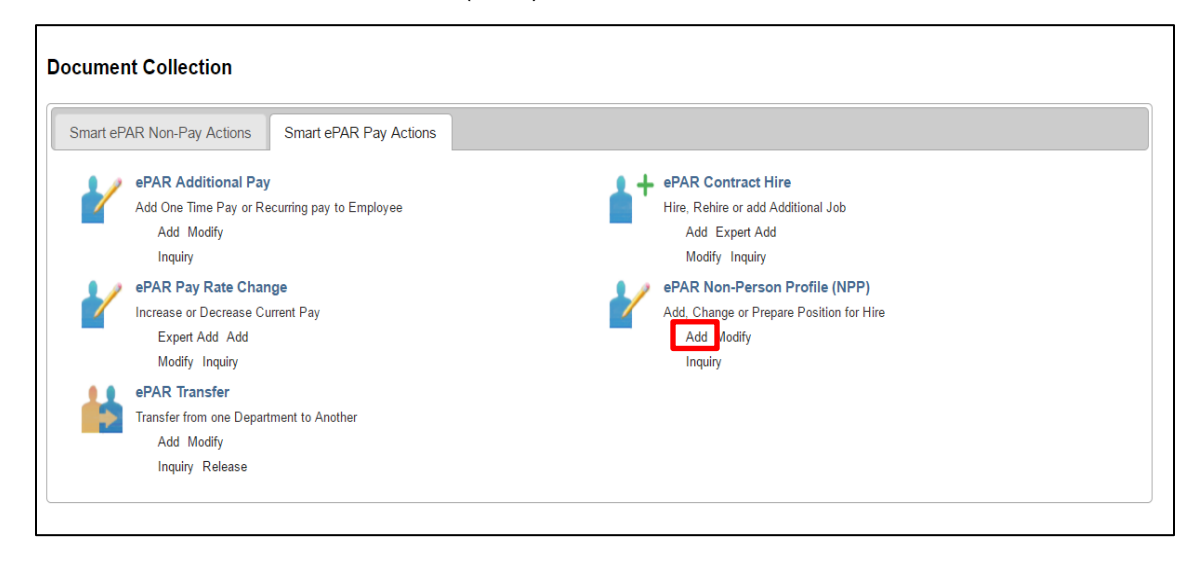

## <span id="page-2-0"></span>**Position Search**

- 1. Under **Search Criteria**, enter the information for your position and click **Search**.
	- Unless you know the position number, you must supply the department number. You can either type the number, or click the look up next to the field to search for and select the department.
	- You can also specify the business unit or the position number to limit your search results and make finding your position easier. If you are entering a position number that includes leading zeros (00 or 0000), you must include them.
- 2. Make sure the **Select** checkbox is selected for your position.

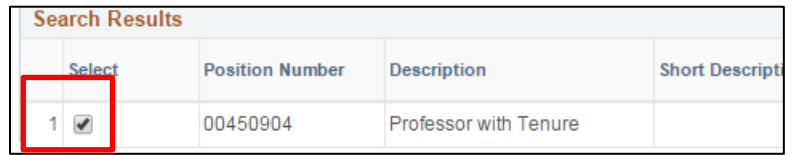

3. Click **Next**.

### <span id="page-2-1"></span>**Action/Reason**

Go to the Action/Reason Selection area to select your action reason and enter comments about the NPP update:

1. From the **Reason** dropdown, select **Vacant Position**. The Vacant Position reason is used regardless of whether the position is vacant and ready for recruitment or if you are just updating the NPP.

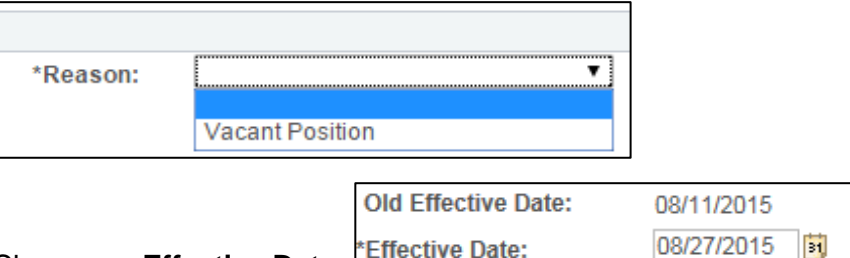

- 2. Choose an **Effective Date**.
	- If you are planning to have HCM feed the position to CU Careers for posting a requisition, the Effective Date must equal today's date or earlier (it cannot be future-dated).
	- If you are doing a direct hire (inviting a student or already identified candidate to apply), the Effective Date must be prior to the Hire Date of a new employee.
	- The old Effective Date reflects the date of the most current row of the selected position. If no position data is updated in the ePAR transaction, the new Effective Date may be the same date as the old Effective Date.
	- The Position table does not use Effective Date sequencing. If you have more than one action/reason combination, they must have different effective dates, or all the changes must be included under the most important action reason when updated on one row.

 The Profile Type displayed in the Action/Reason Selection area is identified by employment group.

```
Profile Type:
                 Faculty Position Profile Tmpl
```
- 3. In the **Comments** box, type any information about the purpose of creating or updating the position that may be helpful for those who approve the transaction.
- 4. Click **Next.** Next The ePAR Position Change page appears.

**Caution:** Do not make any changes to the position. Even though there are fields open, this is not the preferred method for updating a position. If you want to update the position, refer to *Updating a Position Step-by-Step Guide* for more information.

5. From the ePAR Position Change page, scroll to the bottom and click **Next** to display the ePAR NPP – Questionnaire page.

### <span id="page-3-0"></span>**Non-Person Profile Questionnaire**

This page of the transaction lets you choose which parts of the non-person profile (NPP) to update. The NPP options vary depending on the type of positon you are creating/updating (faculty, university staff, classified staff, or student/temporary).

To choose the areas of the non-person profile to update:

1. In the **Description** field, update the description to match your Position Title (working title).

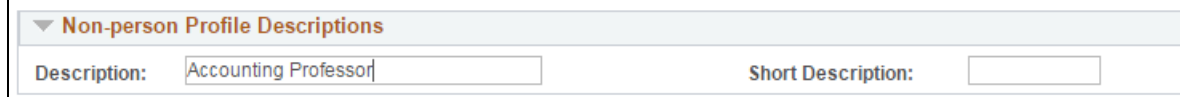

- 2. Type a **Short Description**, which can be an identifier of your choice. The Short Description may be used in some reports where the Description is too long to include or is not included.
- 3. Select **Yes** for the areas of the NPP you want to update. Options that appear with Yes selected and grayed out are required for certain data to feed to CU Careers. If you select Yes to the non-required options, a step will be added to the process letting you edit information pertaining to that selection.

The NPP varies by position type. For example, the NPP for a student/temporary position has fewer options than the NPP for a faculty or staff position. The following figures illustrate the differences between an NPP for a faculty position and an NPP for a university staff position:

| Please choose Yes/No for the below Non-Person profile options that you wish to change/add/delete |                                   |
|--------------------------------------------------------------------------------------------------|-----------------------------------|
| <b>Position Summary</b>                                                                          | $\bigcirc$ Yes $\circledcirc$ No  |
| <b>HR Consultant</b>                                                                             | $\odot$ Yes $\odot$ No            |
| <b>Required Training</b>                                                                         | $\circ$ Yes $\circ$ No            |
| <b>Background Check Types</b>                                                                    | $\circ$ Yes $\circledcirc$ No     |
| <b>Additional Job Requirement</b>                                                                | $\bigcirc$ Yes $\circledcirc$ No. |
| <b>HR Only</b>                                                                                   | $\bigcirc$ Yes $\circledcirc$ No  |
| <b>Faculty Effort</b>                                                                            | $\bigcirc$ Yes $\circledcirc$ No. |
| <b>Degrees</b>                                                                                   | $\bigcirc$ Yes $\circledcirc$ No  |
|                                                                                                  | Select All Yes                    |
|                                                                                                  | Select All No                     |

Figure 1. NPP Options for a Faculty Positon

| Please choose Yes/No for the below Non-Person profile options that you wish to change/add/delete |                                |
|--------------------------------------------------------------------------------------------------|--------------------------------|
| <b>Position Summary</b>                                                                          | ◎ Yes ◎ No                     |
| <b>HR Consultant</b>                                                                             | $@$ Yes $@$ No                 |
| <b>Duty Statements</b>                                                                           | © Yes ◯ No                     |
| <b>Essential Functions</b>                                                                       | Yes ONo                        |
| <b>Staff Core Competencies</b>                                                                   | $OYes$ $ONO$                   |
| <b>Job Competencies</b>                                                                          | Yes ONo                        |
| <b>Minimum Qualifications</b>                                                                    | $@$ Yes $@$ No                 |
| <b>Preferred Qualification</b>                                                                   | Yes ONo                        |
| <b>Required Training</b>                                                                         | Yes ONo                        |
| <b>Background Check Types</b>                                                                    | $OYes$ $ONO$                   |
| <b>Additional Job Requirement</b>                                                                | Yes ONo                        |
| <b>Driver's License Type</b>                                                                     | Yes ONo                        |
| <b>Driver's License Endorsements</b>                                                             | Yes ONo                        |
| <b>HR Only</b>                                                                                   | Yes ONo                        |
| <b>Salary Survey Matches</b>                                                                     | Yes ONo                        |
|                                                                                                  | ⊙<br><b>Select All Yes</b>     |
|                                                                                                  | ⊙<br><b>Select All No</b>      |
|                                                                                                  | <b>Previous</b><br><b>Next</b> |

Figure 2. NPP Options for a University Staff Position

Next 4. Click **Next.** The transaction will now present you with pages where you can update information associated with each of the NPP options for which you selected Yes from the Questionnaire. You will not be prompted to update those areas for which you selected No.

## <span id="page-5-0"></span>**Position Summary and HR Consultant**

In this step, update the position summary page with a brief description of the position and with an HR Consultant. The HR Consultant is the person who will need to complete the hire process in HCM after a candidate has been selected from CU Careers for hire.

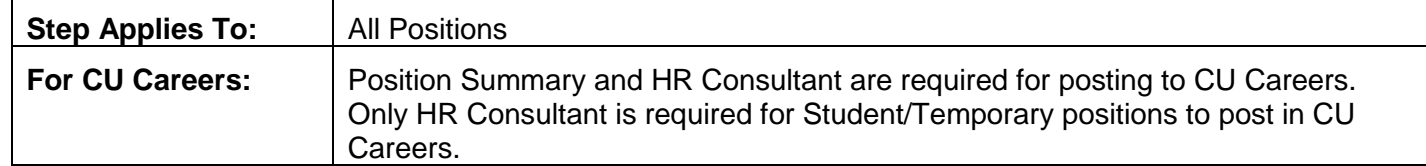

To add a new position summary:

1. Click **Add New Position Summary** or select the row currently populated to edit existing information. New rows will need to be added when first creating a position.

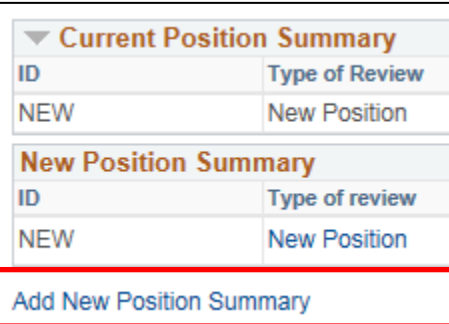

2. Click the look up next to **Type of Review** (Required).

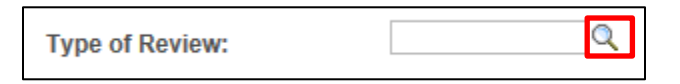

- 3. Choose one of the following options:
	- **New:** Use when creating a new position or adding the job summary for the first time.
	- **Vacant:** Use when filling a vacant position or soon to be vacant position.
	- **Update Pos**: Choose only if updating a position.
	- **Reallocation**: Use for a position change that is **not** a Promotion or Demotion (no change in pay).
	- **Promotion**: Use if position change is with more pay/responsibilities.
	- **Demotion**: Use if position change is with less pay/responsibilities.

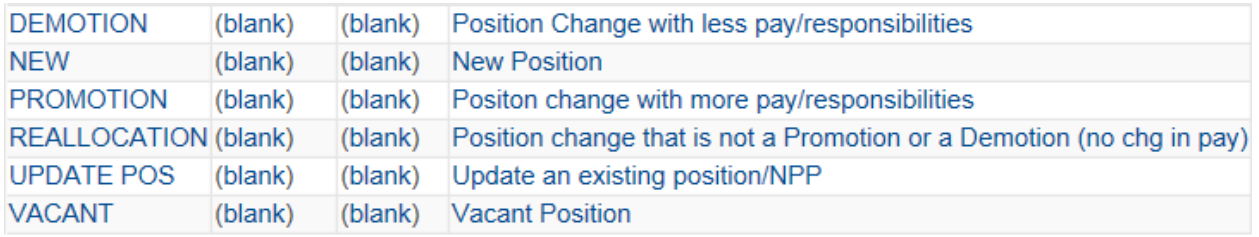

Q

4. Click the look up next to **Exemption Statute**.

**Exemption Statute:** 

5. Select the appropriate exemption statute.

6. If you are recruiting for the position, click the **Feed to CU Careers?** chekbox. This sends the position to CU Careers after it is approved. Leave the box unchecked if you are only updating the NPP and not sending to CU Careers for recruitment.

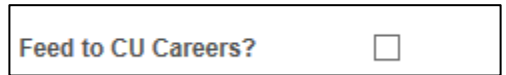

7. Enter a **Job Summary**. (This will feed to CU Careers as part of your job description.)

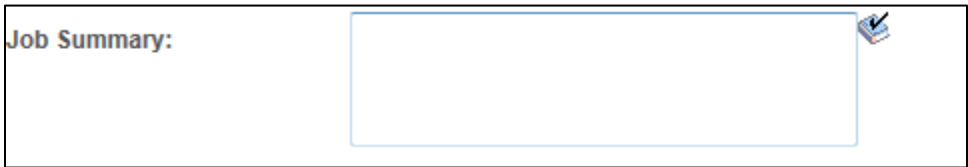

**Note**: The Job Summary text box is limited to 1,325 characters.

- **OK** 8. Click **OK**.
- 9. Click **Add New HR Consultant** (Required, regardless of whether you are posting).

Add New HR Consultants

- 10. Click the look up next to HR Consultant and select the correct HR Consultant for your campus (refer to your campus HR for more information).
- OK 11. Click **OK**.

### <span id="page-6-0"></span>**Duties**

Duties, or duty statements, are part of a job description for staff.

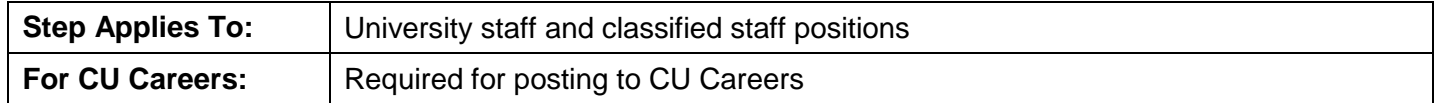

To identify and add duties of the position:

- Add New Duty Statement for Univ Staff 1. Choose **Add New Duty Statement.**
- Q Duties: 2. Click the look up next to **Duties** (Required).
- 3. Use the search boxes on the top of the screen to find the duty you want to use. Use the Job Code/Job Family list to search by Content Item ID. Or,

Click the name of the duty from the list at the bottom.

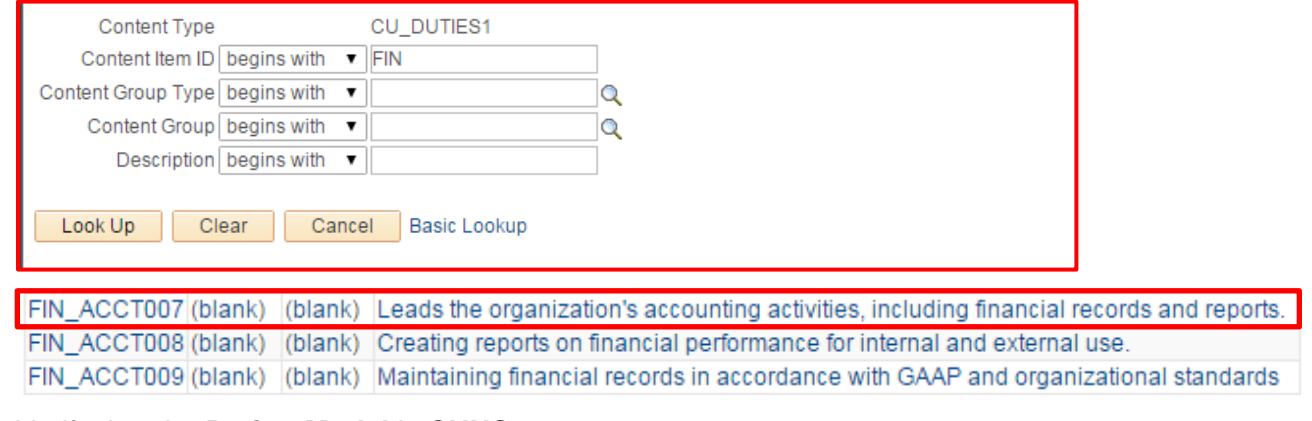

4. Verify that the **Rating Model** is **CUUS**.

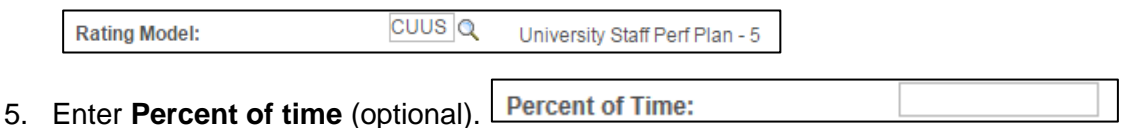

6. Enter the **Description of Work**. This lets you add more detail about how a person might accomplish the duty statement.

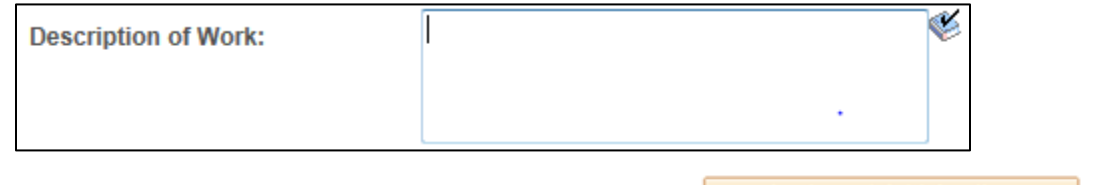

Apply and Add Another 7. To add another duty, click **Apply and Add Another.** Or,

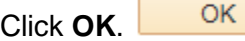

- 8. Repeat until all duties have been added.
- 9. Click **Next**. Next

### <span id="page-7-0"></span>**Essential Functions**

Essential functions describe the requirements of the position for staff.

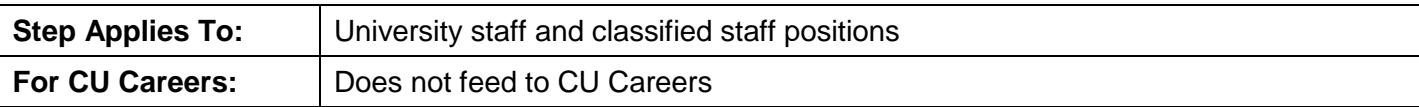

To add essential functions:

1. Click **Add New Essential Functions**.

Add New Essential Functions

2. Click the look up for **Essential Functions** (Required).

**Essential Functions:** 

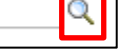

3. Use the search boxes on the top of the screen to find the essential function you want to use; then click the name of the duty from the list at the bottom.

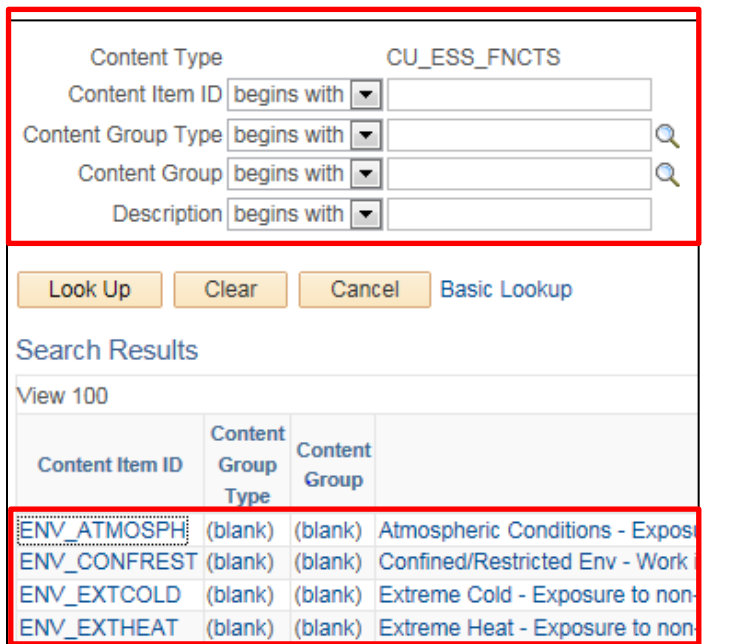

4. To add another essential function, click **Apply and Add Another.**

Apply and Add Another

Q

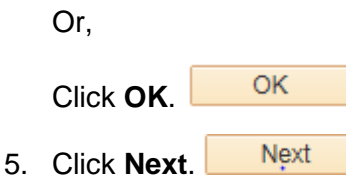

## <span id="page-8-0"></span>**Core Competencies**

Core Competencies populate from the university staff profile template or the classified staff profile template for existing positions. For new positions you may have to add them, depending on your campus policy or process.

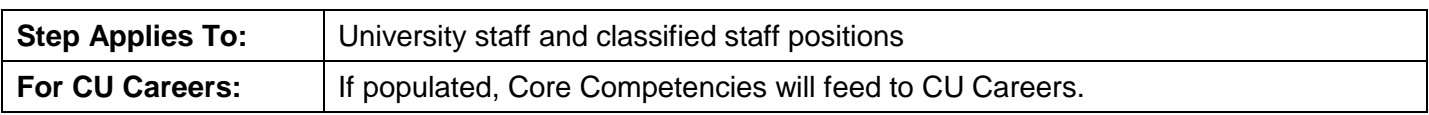

To update core competencies for the position:

1. Click **Add New Univ Staff Core Competencies**.

Add New Univ Staff Core Competencies

**Core Competency:** 

2. Click the look up for **Core Competency** (Required).

#### HCM Step-by-Step Guide

Apply and Add Another

 $|Q|$ 

#### 3. Select compentencies. Be sure to add all six core competecies listed below:

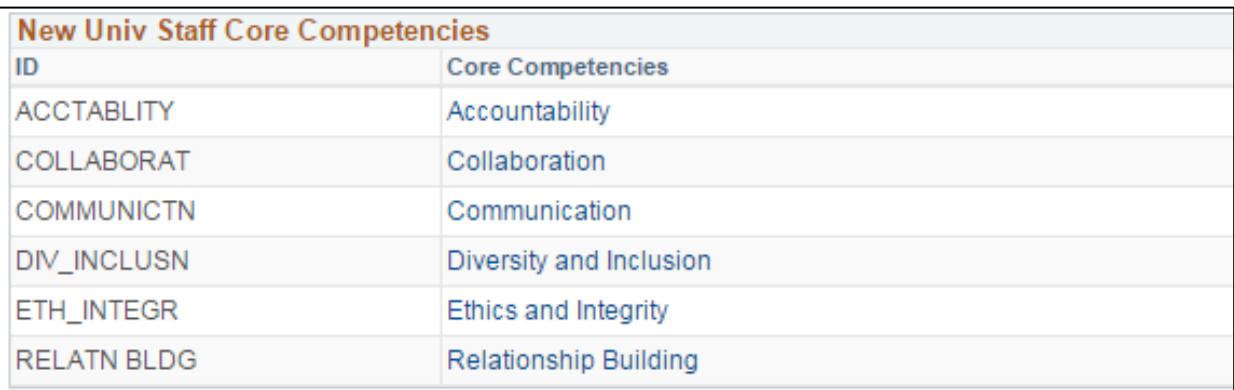

4. To add another Core Competency, click **Apply and Add Another**.

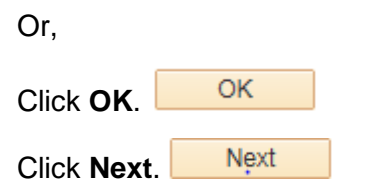

## <span id="page-9-0"></span>**Job Competencies**

5. Click **Next**.

Job Competencies populate from the university staff profile template or the classified staff profile template for existing positions. For new positions you will have to add them.

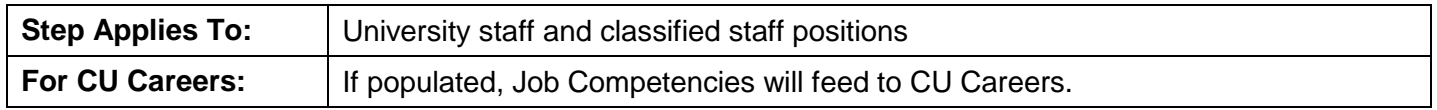

To add Job Competencies to a position:

- 1. Click **Add New Job Competency.**
- Add New Job Competency
- **Job Competency:** 2. Click the look up for **Job Competency** (Required).
- 3. Use the search boxes on the top of the screen to find the Job Competency you want to use, then click the name of the job competency from the list at the bottom.

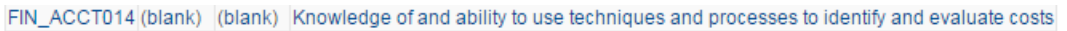

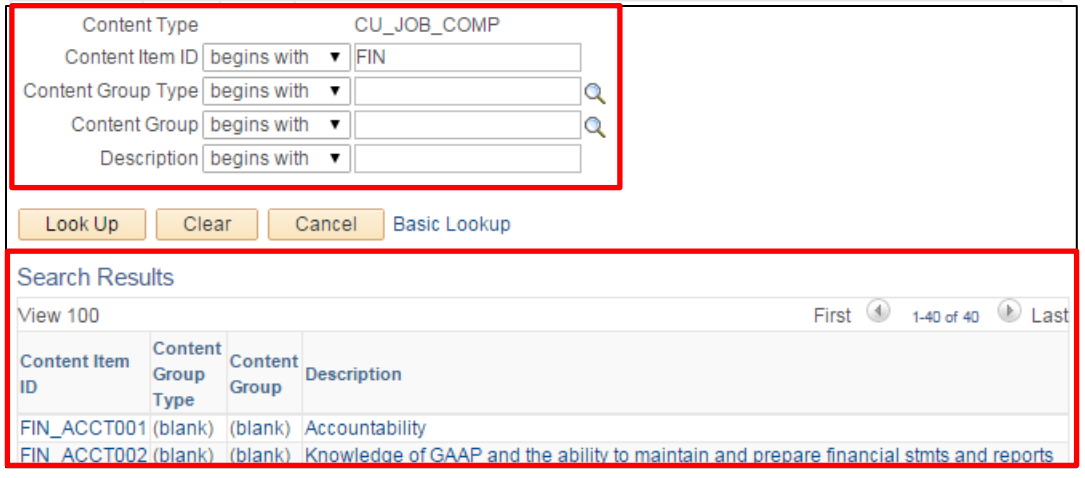

10 HCM Step-by-Step Guide | hcm\_sbs-Creating-Updating-NPP.docx Revised: October 31, 2017 | Prepared by: Employee Services

4. To add another Job Competency, click **Apply and Add Another**. Or,

Apply and Add Another

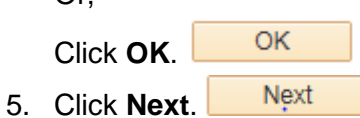

## <span id="page-10-0"></span>**Qualifications**

You can specify minimum qualifications as well as preferred qualifications.

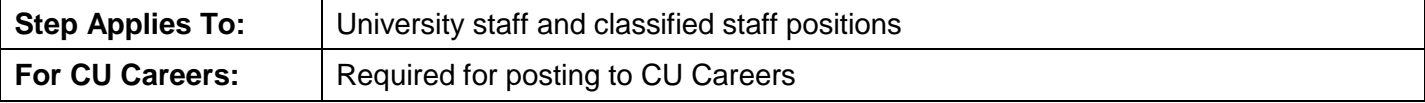

To define qualifications:

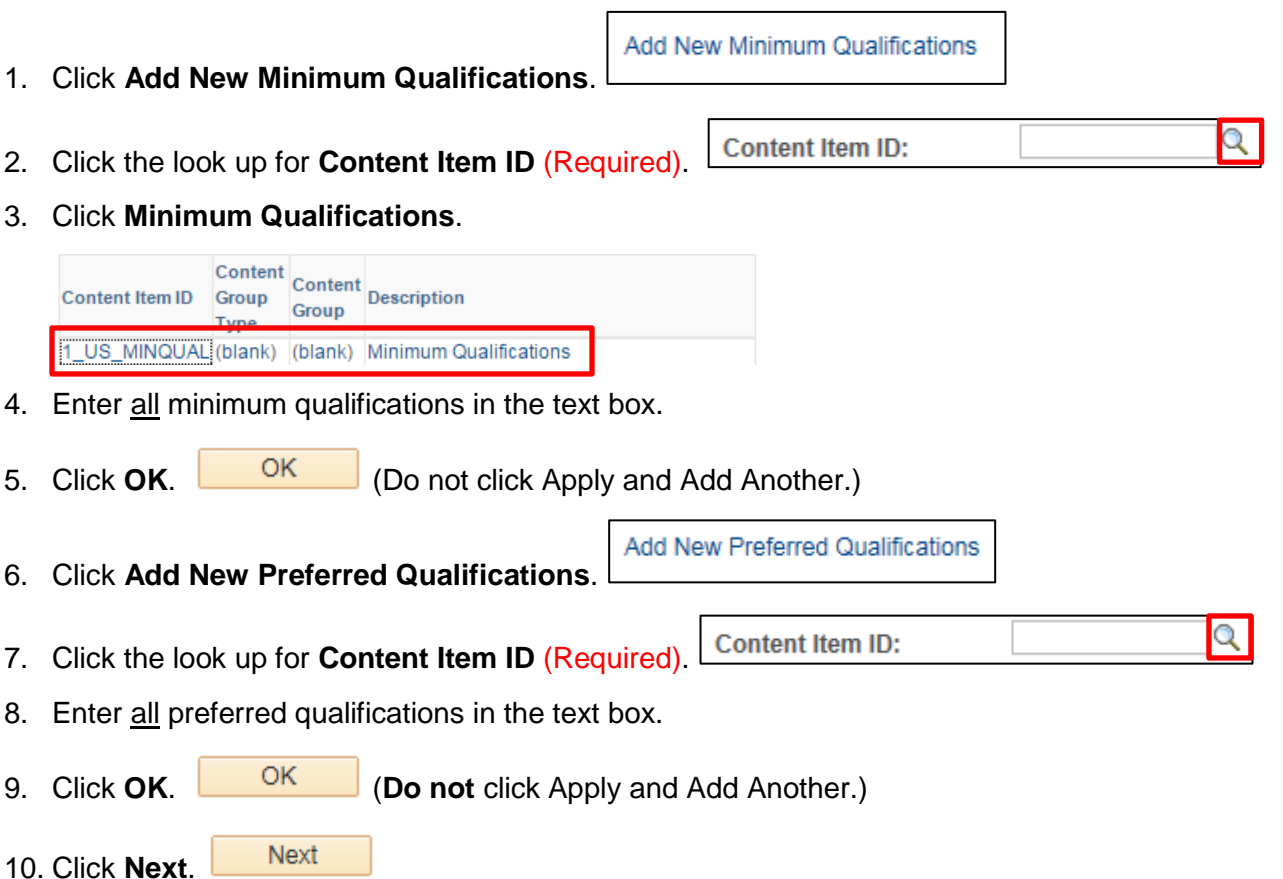

## <span id="page-11-0"></span>**Required Training**

For filled positions, the Required Training for all employees will already be listed for university-wide training. Any additional job-specific training will need to be added. For new positions you will need to add those trainings and any additional required training for that position.

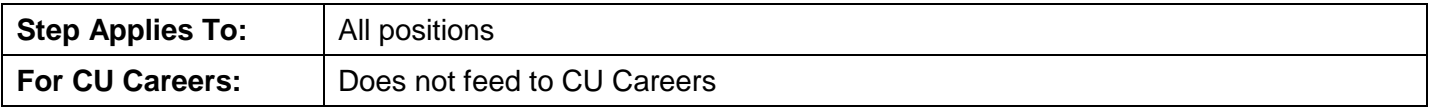

To add required training:

1. Click **Add New Required Training** Add New Required Training the Required Training pop up appears:

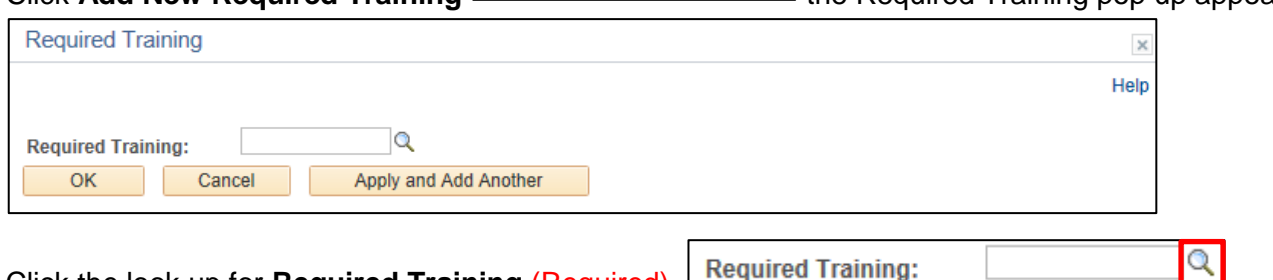

2. Click the look up for **Required Training** (Required).

A list of courses from which to select appears. When this window first appears, it lists all courses numerically by Content Item ID which is the HCM course code. In addition, this list displays only the first 300 results. Because there are more than 300 active courses available, you can use filters to limit the results.

- To limit by course code, you can enter the first letter or characters of the course code in the Content Item ID box.
- To limit by course titles, you can enter a term or characters from the course's title in the Description box.

Refer to the *Adding Required Training* step-by-step guide for more information about course codes and requirements, which vary by campus.

3. Select a training option from the list. This is where you can add the Required Training specific to the position. To add another required training, click **Apply and Add Another**.

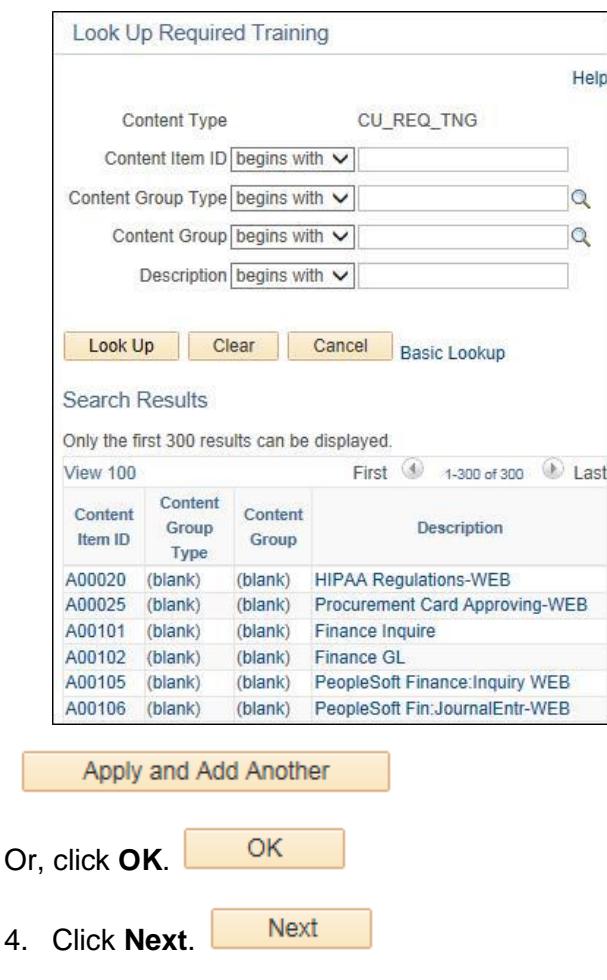

## <span id="page-12-0"></span>**Background Checks and Additional Information**

This section describes how to add background checks, job requirements, and driver's license requirements. The Criminal Background check will be listed for filled positions; it will need to be added for new positions.

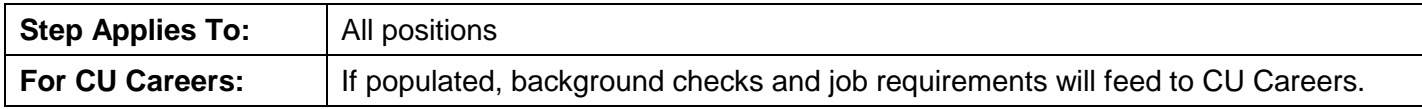

To add additional background checks:

1. Click **Add New Background Check Types**.

Add New Background Check Types

2. Click the look up for **Background Check Type** (Required).

**Background Check Type:** 

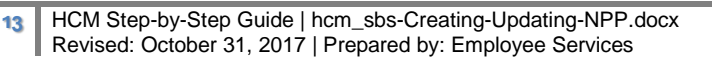

#### 3. Select the background check.

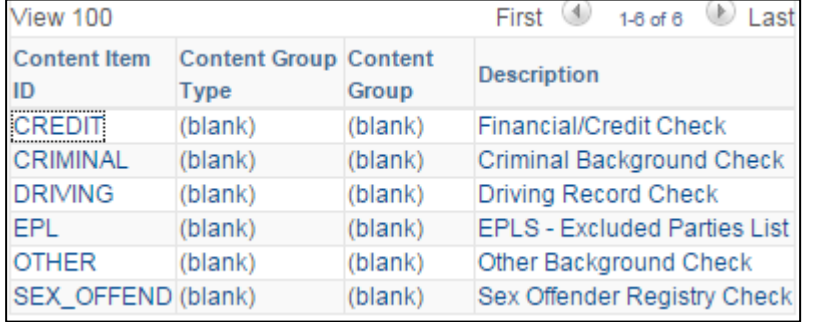

4. To add another Background Check Type, click **Apply and Add Another**.

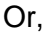

OK Click **OK**.

Add New Additional Job Requirements 5. Click **Add New Additional Job Requirements** (optional).

6. Click the look up for **Additional Job Requirements** (Required).

**Additional Job Requirements:** 

7. Choose **HIPAA**, **Hazardous materials**, **Environmental**, and any other additional job requirements.

 $\alpha$ 

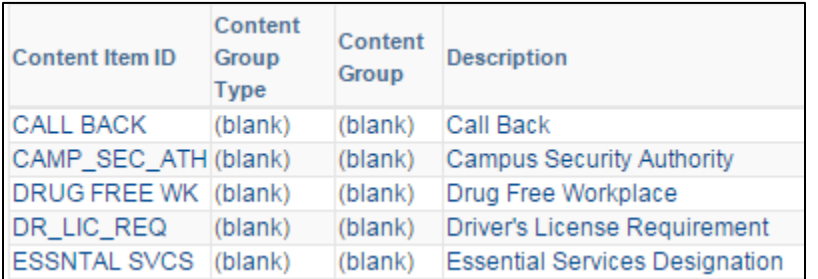

8. To add another Additional Job Requirement, click **Apply and Add Another**.

Apply and Add Another

Or,

ОК Click **OK**.

9. Click **Add New Driver's License Type** (optional).

Add New Driver's License Type

**Driver's License Type:** 10. Click the look up for **Driver's License Type**.

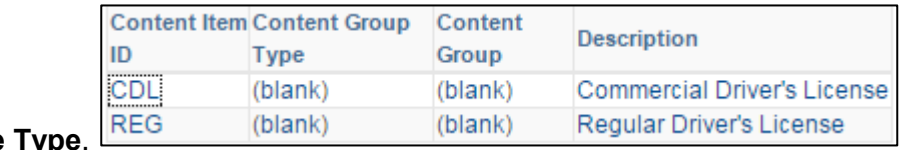

11. Choose a Driver's License

Apply and Add Another

Q

Q

- 12. Click **OK**.
- 13. Click **Add New Driver's License Endorsements** (optional).

Add New Driver's License Endorsements

14. Click the look up for **Driver's License Endorsement**.

OK

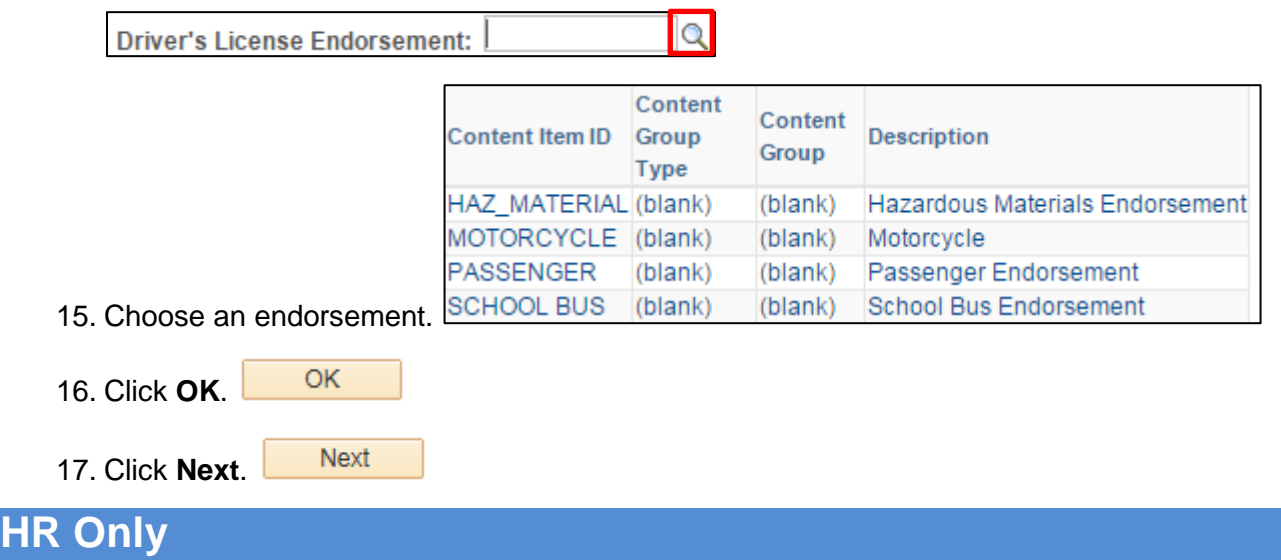

<span id="page-14-0"></span>This section is used by HR or Faculty position reviewers only (e.g., Dean's Office Staff). They will be able to add notes about the position.

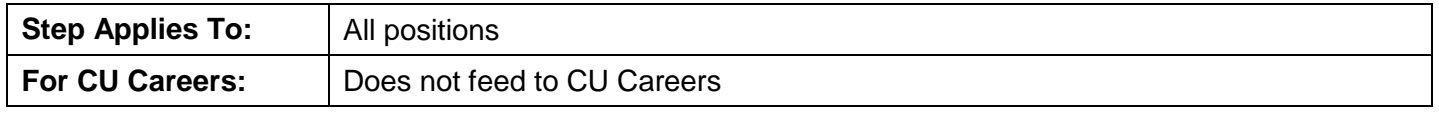

**Next** 1. Click **Next**.

## <span id="page-14-1"></span>**Faculty Effort**

This section describes faculty effort, which includes any teaching, research, service, clinical, creative, leadership activities performed by faculty.

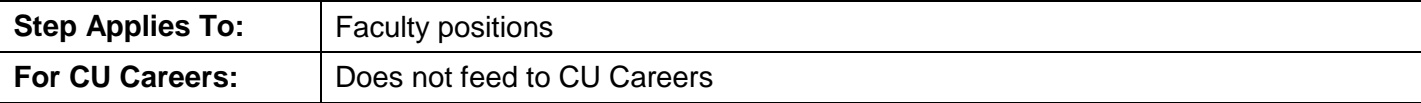

Add New Faculty Effort

**Faculty Effort:** 2. Click the look up for **Faculty Effort** (Required).

1. Click **Add New Faculty Effort**.

### 3. Select the **Faculty Effort** type:

4. Click **OK**.

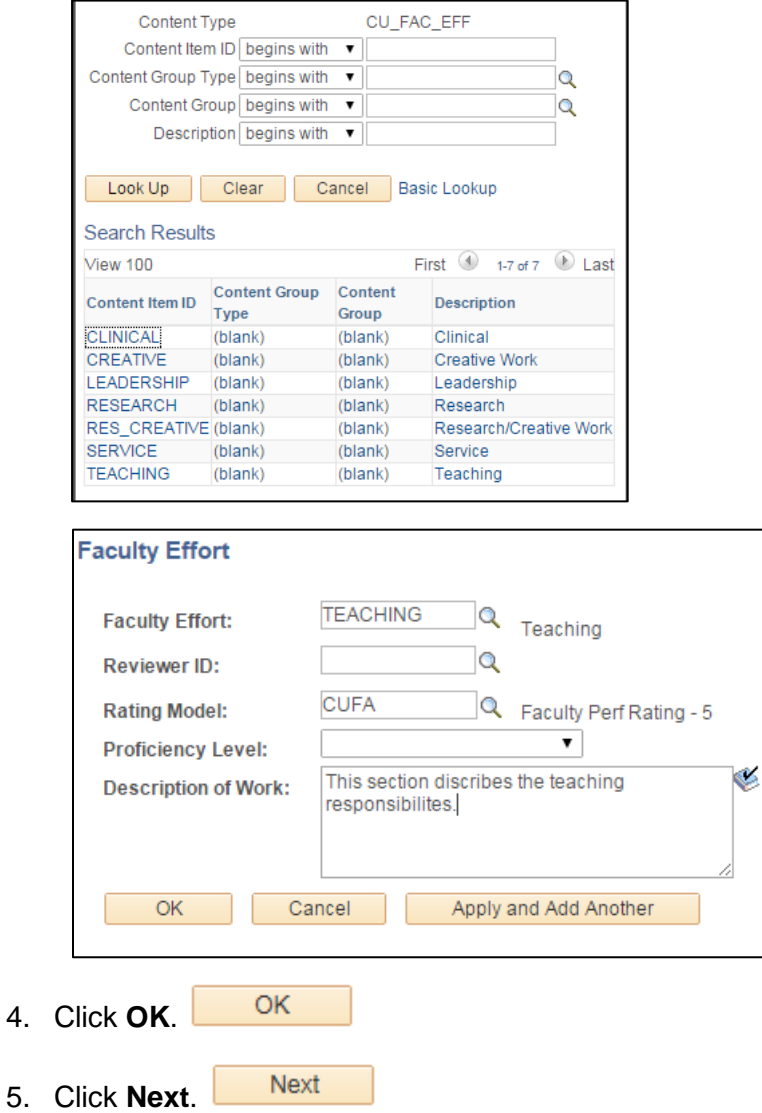

Q

## <span id="page-16-0"></span>**Degree and Field of Study**

This section lets you define any degrees and requirements for fields of study. If populated, the field of study will feed to CU Careers.

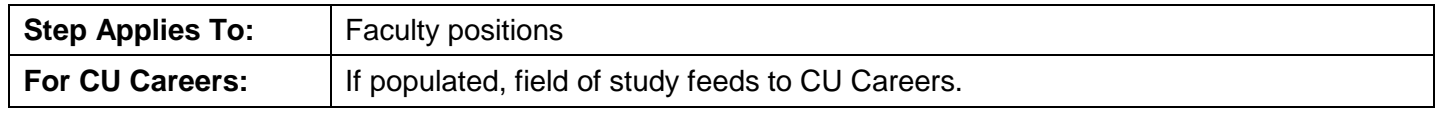

1. Click **Add New Degree**.

**Add New Degrees** 

- Degree: 2. Click the look up for **Degree** (Required).
- 3. Click the appropriate Degree type:

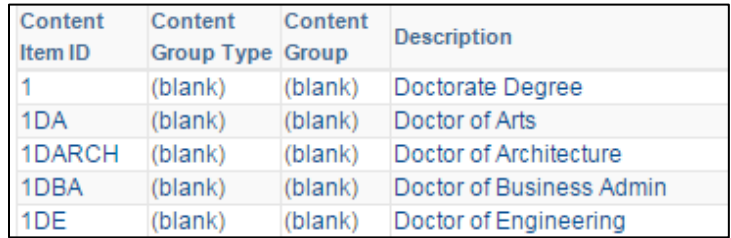

- 4. Indicate whether the degree is **Required** or **Preferred**. You can add select **Apply and Add Another** if one is Required and another is Preferred.
- 5. Complete the **Field of Study Section**.

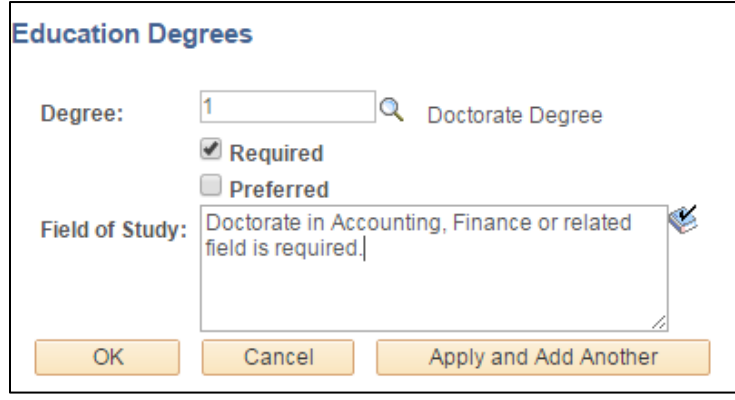

## <span id="page-17-0"></span>**Saving and Submitting an NPP**

When you have reached the end of the transaction, click **Next** to go to the ePAR New Department Budget Table, which displays funding information. You can then save and submit it for approval.

**Important:** Do not make any changes to the funding. Even though there are fields open, this is not the preferred method for updating funding. If you want to update the funding, refer to *Making a Funding Entry Step-by-Step Guide* for more information.

**Step Applies To:** All transactions

1. Click **Save** from the top left corner. Save

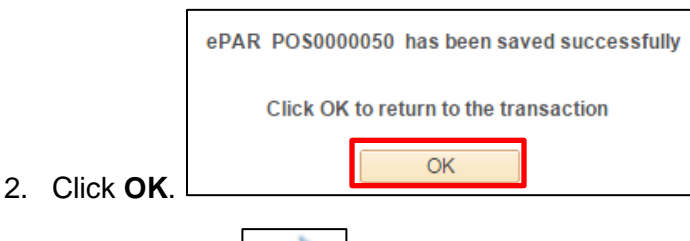

- 
- Submit 3. Click **Submit**.

The Approval Map will display indicating who needs to approve the transaction.

M

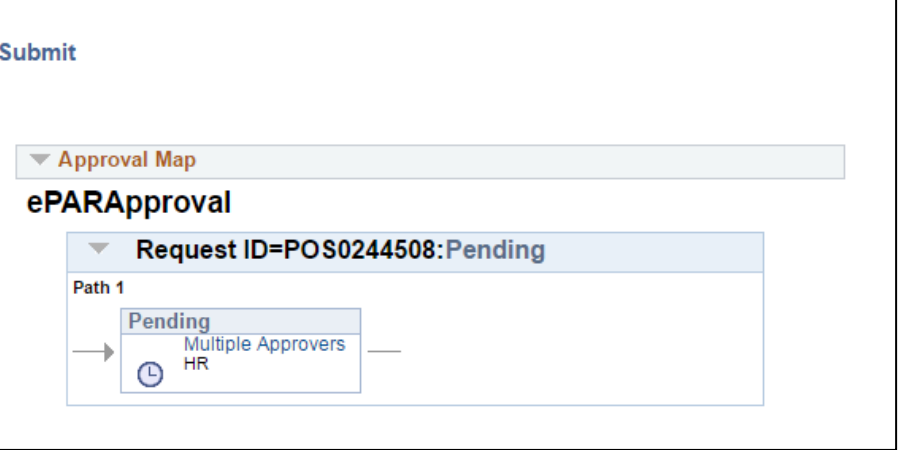